## **Appendix B: Reconfigure Your System**

Configuration Editor lets you override default settings to configure WFS Pro, CD Mania, or Talking Icons specifically for your system. You can try reconfiguring it yourself, or contact our Technical Support group to help you choose the right options for your system.

Start Configuration Editor if you are not already running it by

- · **WFS Pro in Windows 3.1:** Clicking its button in the WFS Pro main window -ORby double clicking its icon in the WFS Pro program group
- · **WFS Pro in Windows 95:** Clicking its program in the WFS Pro folder

· **CD Mania in Windows 3.1:** Clicking its button in the CD Mania main window -ORby double clicking its icon in the CD Mania program group

· **CD Mania in Windows 95:** Clicking its program in the CD Mania folder

· **Talking Icons in Windows 3.1:** Clicking its button in the Talking Icons main window -ORby double clicking its icon in the Talking Icons program group

· **Talking Icons in Windows 95:** Clicking its program in the Talking Icons folder

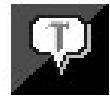

The Configuration window appears:

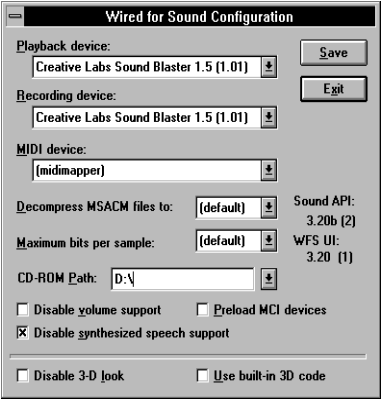

Each field reflects what you currently have installed in your system and/or how you currently have your system configured, as it relates to the *Aristo-Soft product*.

The following table describes each field and option. After you finish configuring, click **Save** to save your changes, then click **Exit** to close the editor.

**NOTE:** Clicking Exit without first clicking Save will not save your changes!

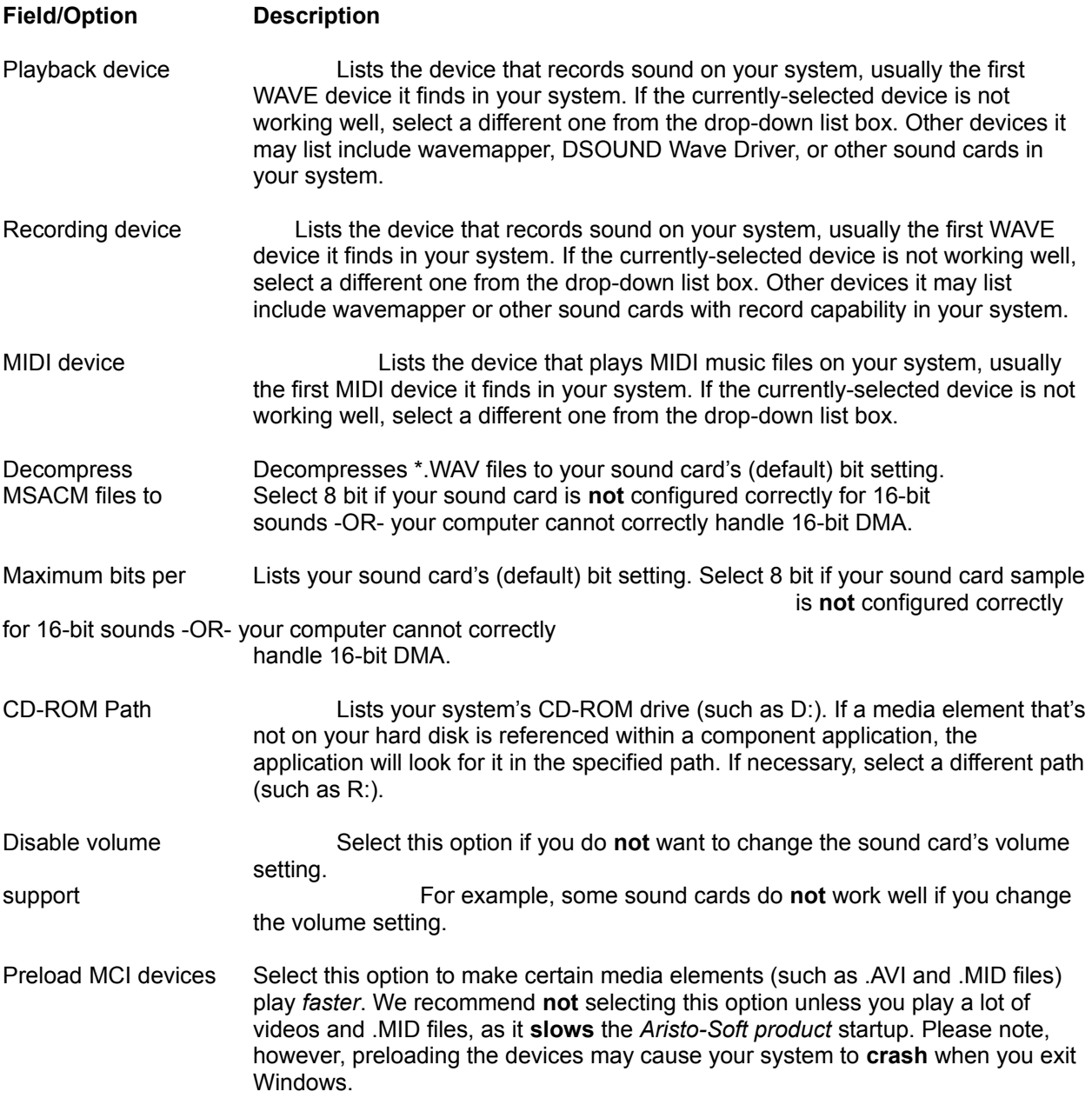

speech support enable support.

Disable synthesized First Byte® ProVoice™ support, disabled by default. Select this option to

The *Aristo-Soft products* support the ProVoice engine if you have it on your system. Many sound cards, including Media Vision™ and Creative Labs™ Sound Blaster™ products, include ProVoice. You can identify it by the files FB\_SPCH.DLL, FB\_NGN.DLL, and so forth. For WFS Pro to use ProVoice, these files must be in the path -OR- in your Windows \SYSTEM subdirectory.

Some Media Vision cards include only the 16-bit synthesized voice (instead of the normal 8-bit voice, FB\_11K8.DLL). To use this, make a copy of the file named FB\_11K8.DLL in the same directory as FB\_22K16.DLL OR- put the following setting in the Sound API section of WIN.INI:

[Sound API] SynthDLL=FB\_22K16

**NOTE:** The SynthDLL setting may not be supported by all versions of ProVoice. If you experience difficulties, remove the SynthDLL line and make a copy of FB\_22K16.DLL as explained above.

Three other settings are available for speech synthesis:

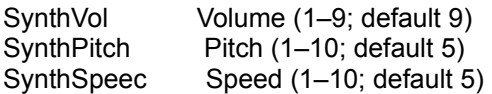

- Disable 3-D look Select this option to disable the three-dimensional gray, chiseled steel look (such as gray-raised dialogs, buttons, and so forth). Use this option if the CTL3D.DLL file on your system conflicts with the *Aristo-Soft product*.
- Use built-in 3-D code Select this option to use the *Aristo-Soft product*'s built-in 3-D driver, guaranteed to work (most of the time!).
- SNDAPI.DLL Displays the current versions of these files on the right-side of its window. WFSUI.DLL If you call our Technical Support group, please be prepared to give them versions these version numbers. **Depending on what** *Aristo-Soft products* **you own, these version levels will vary.**